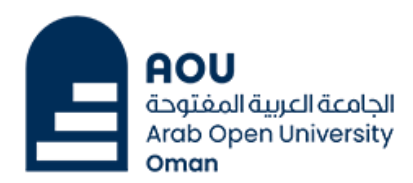

#### س 1: ما هو مايكروسوفت تيمز ؟

Teams Microsoft : هي منصة تعاون تسمح للطالب والمعلمين بالتواصل والتعاون وإجراء دروس عبر اإلنترنت. يوفر ميزات مثل مؤتمرات الفيديو والدردشة ومشاركة الملفات والمزيد.

#### س :2 كيف يمكنني الوصول إلى مجموعات Microsoft

ج: للوصول إلى Teams Microsoft، اتبع هذه الخطوات:

.1 افتح متصفح ويب )على سبيل المثال، Chrome، Firefox، Edge).

.)https://teams.microsoft.com( الرسمي Microsoft Teams موقع إلى انتقل .2

3. قم بتسجيل الدخول باستخدام عنوان البريد الإلكتروني وكلمة المرور للجامعة العربية المفتوحة.

### س :3 كيف أنضم إلى فصل عبر اإلنترنت في Teams Microsoft

ج: لالنضمام إلى فصل عبر اإلنترنت في Teams Microsoft، اتبع هذه الخطوات:

- .1 بعد تسجيل الدخول، سترى واجهة المجموعات.
- .2 على الجانب األيسر، انقر فوق عالمة تبويب »الفرق«.
	- .3 حدد الفريق المرتبط بفصلك.
	- 4. انقر فوق علامة التبويب «القنوات» داخل الفريق.
		- .5 اختر القناة المناسبة لفصلك.
- .6 انقر فوق زر »انضم« لالنضمام إلى الفصل عبر اإلنترنت.

### س 4: كيف يمكنني المشاركة في المناقشات خلال فصل دراسي عبر الإنترنت

I.T Support Dept. Arab Open University – Oman **T:** (968) 24957333 **E:** [IT-Helpdesk@aou.edu.om](mailto:IT-Helpdesk@aou.edu.om) ج: للمشاركة في المناقشات خالل فصل دراسي عبر اإلنترنت، اتبع هذه الخطوات:

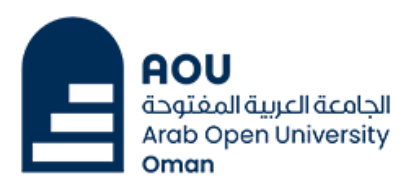

.1 بمجرد انضمامك إلى الفصل عبر اإلنترنت، يمكنك استخدام ميزة الدردشة لطرح األسئلة أو مشاركة التعليقات.

- .2 انقر فوق عالمة تبويب »الدردشة« على الجانب األيسر.
- .3 اكتب رسالتك في صندوق الدردشة واضغط على Enter إلرسالها.

4. يمكنك أيضًا استخدام أيقونات الميكروفون والكاميرا لتمكين الصوت والفيديو أثناء المناقشات.

## س 5: كيف يمكنني إرسال المهام من خلال Microsoft Teams

ج: لتقديم المهام من خالل مجموعات مايكروسوفت، اتبع هذه الخطوات:

- .1 اذهب إلى القناة المناسبة لفصلك.
- .2 انقر على عالمة تبويب »الملفات«.
- .3 حدد موقع ملف المهمة الذي تريد إرساله.
- .4 انقر فوق زر »تحميل« وحدد الملف من جهاز الكمبيوتر الخاص بك.

5. بمجرد التحميل، قم بإخطار معلمك بالإرسال من خلال الدردشة أو أي طريقة اتصال أخرى يحددها معلمك.

#### س 6: هل يمكنني الوصول إلى مواد الفصل التي يشاركها المحاضر

- ج : نعم، يمكنك الوصول إلى مواد الفصل التي يشاركها المحاضر. اتبع هذه الخطوات:
	- .1 اذهب إلى القناة المناسبة لفصلك.

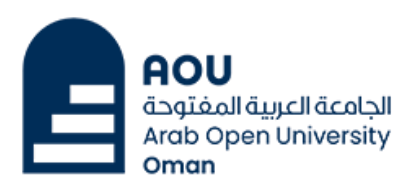

- .2 انقر على عالمة تبويب »الملفات«.
- .3 ستجد جميع الملفات التي شاركها المعلم في هذا القسم.
- .4 انقر فوق الملف الذي تريد الوصول إليه وسيفتح للعرض أو التنزيل.

#### س :7 كيف يمكنني تحديد موعد لقاء مع المحاضر أو زمالئي في الفصل

- ج : لتحديد موعد لقاء مع معلمك أو زمالئك في الفصل، اتبع هذه الخطوات:
	- .1 افتح Teams Microsoft وانتقل إلى عالمة التبويب »التقويم«.
	- .2 انقر فوق »+ اجتماع جديد« أو حدد التاريخ والوقت في التقويم.
		- .3 أدخل تفاصيل االجتماع: العنوان والتاريخ والوقت والمدة.
			- .4 أضف عناوين البريد اإللكتروني أو أسماء المشاركين.
	- 5. من الناحية الاختيارية، يتضمن وصفًا للاجتماعات أو جدول أعمال.
	- .6 قم بتهيئة خيارات االجتماع لمشاركة الفيديو والصوت والشاشة.
	- .7 اختر ما إذا كنت سترسل الدعوة عبر البريد اإللكتروني أو رسالة الفرق.
		- .8 انقر فوق »إرسال« لتحديد موعد االجتماع.

### س 8: ماذا يمكنني أن أفعل إذا كان اتصالي بالإنترنت بطيئًا أو لم أتمكن من الاتصال ؟

إذا كان اتصال الإنترنت الخاص بك بطيئًا أو كنت غير قادر عله الاتصال, فيمكنك تجربة الخطوات التالية:

- تحقق مما إذا كان اتصال Fi-Wi أو Ethernet مستقًرا.
	- أعد تشغيل جهاز التوجيه أو المودم.

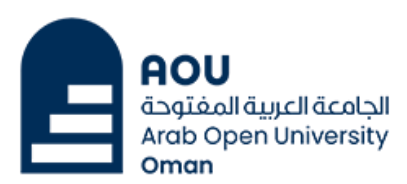

- اقترب أكثر من جهاز توجيه Fi-Wi أو حاول االتصال بشبكة مختلفة.
	- امسح مخبأ المتصفح.
	- تعطيل أي إعدادات VPN أو الوكيل.
	- اتصل بمزود خدمة اإلنترنت للحصول على المساعدة.

## س 9: ماذا أفعل إذا كان لدي مشاكل فنية مع جهازي ؟

- إذا كانت لديك مشاكل فنية في جهازك، فيمكنك تجربة الخطوات التالية:
	- إعادة تشغيل جهازك.
	- قم بتحديث نظام التشغيل والتطبيقات الخاصة بك إلى أحدث إصدار.
		- تحقق مما إذا كان هناك أي برنامج أو تحديثات متاحة لجهازك.
- قم بإجراء فحص للفيروسات للتأكد من عدم وجود برامج ضارة أو مشكالت أمنية.
- اتصل بالشركة المصنعة أو بالدعم الفني لجهازك للحصول على مزيد من المساعدة.

## س 10: إلى متى سيكون تسجيل البرنامج التعليمي متاحًا ؟ هل يمكنني تحميلها ؟

تسجيالت Teams Microsoft االفتراضية لها وقت انتهاء صالحية افتراضي حتى 120 يو ًما. أي تغييرات في هذا الإعداد تؤثر فقط على التسجيلات الافتراضية التي تم إنشاؤها حديثًا. يمكن للمحاضرين تغيير وقت انتهاء الصلاحية(للعلم)

نعم، يمكنك عرضه عبر الإنترنت وتنزيله لعرضه في وضع عدم الاتصال لاحقًا.

مالحظة: سيتم تخزين التسجيالت في OneDrive أو SharePoint، اعتما ًدا على ما إذا كان ت المحاضرة في قناة أم ال وسينتهي التسجيل تلقائًيا بعد أربع ساعات إذا نسي شخص ما المغادرة.

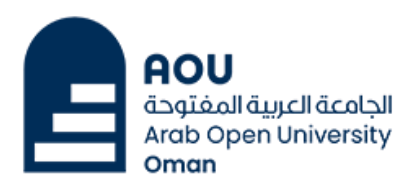

#### س :11 يمكنني الدخول إلى فئة Teams Microsoft االفتراضية من خالل أي جهاز ؟

نعم، يمكنك دخول فئة Teams Microsoft االفتراضية من خالل أجهزة مختلفة مثل الكمبيوتر أو الكمبيوتر المحمول أو الكمبيوتر اللوحي أو الهاتف الذكي. تتوفر Teams Microsoft لمنصات Windows و macOS و iOS و Android، مما يسمح لك بالوصول إلى الفصول االفتراضية من أجهزة مختلفة.

### س12- ماذا أفعل إذا نسيت بريدي الإلكتروني وكلمة المرور؟

البريد اإللكتروني الجامعي الخاص بك هو معرف الطالب الخاص بك معom.edu.aou@om

عله سبيل المثال: إذا كان معرف الطالب الخاص بك(رقمك الجامعي) هو 220220 ، فسيكون بريدك اإللكتروني كالتالي:

220220om@aou.edu.om

وكلمة المرور هي دائما +Aou أول 5 أرقام من البطاقة المدنية

على سبيل المثال: إذا كان 87654321 البطاقة المدنية الخاصة بك ، فستكون كلمة المرور كالتالي:

Aou87654